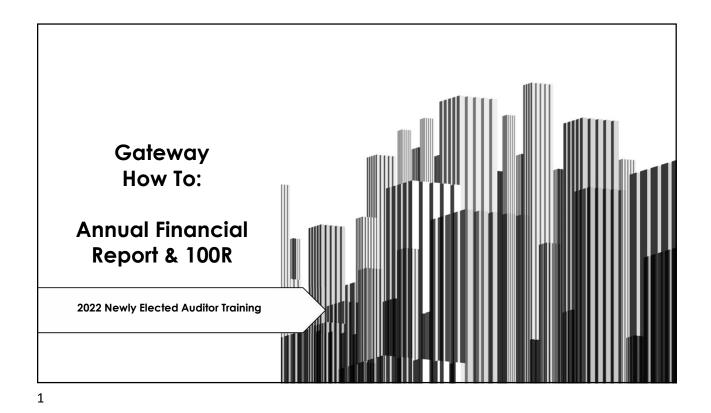

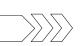

# Getting Started

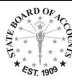

### >Access:

- Email <u>Gateway@sboa.in.gov</u>
  - 1.Name
  - 2.Position Elected & Unit Name
  - 3.1st Day of Term
  - 4. Outgoing Officials Name
  - 5. Outgoing Officials Email (If known)
  - 6.Outgoing Officials last Day of Term

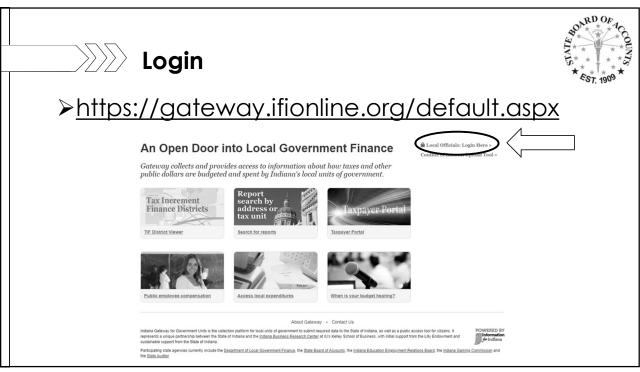

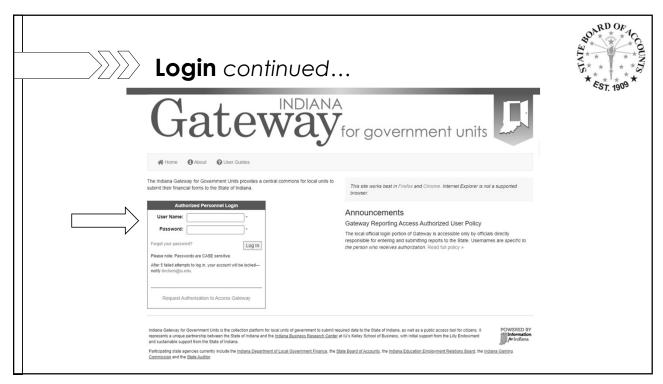

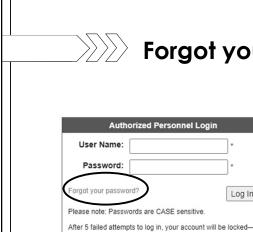

# Forgot your Password?

Log In

Request Authorization to Access Gateway

- > If you forgot your password, you can use the "Forgot your password?" link. All you will need is your Username (email
- Once you reset your password you will receive an email from ibrctech@iupui.edu with your new password.

address) to reset it your self.

5

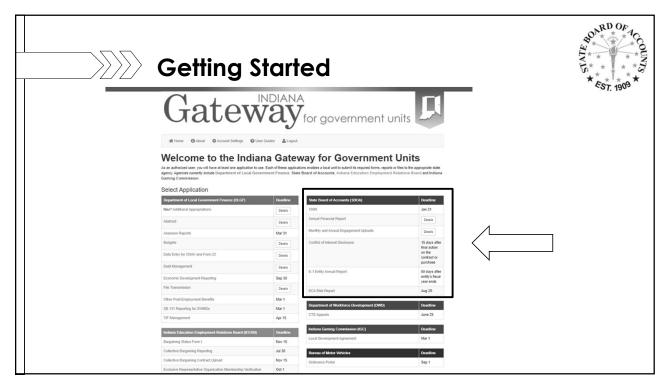

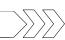

# Submission Due Dates

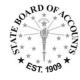

- ➤ 100R deadline: January 31st
  - IC 5-11-13-1
- ➤ Annual Financial Report deadline: March 1<sup>st</sup> (February 29<sup>th</sup> during a leap year)
  - IC 5-11-1-4

7

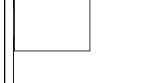

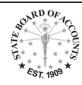

100R

- User Guide Link: <a href="https://gateway.ifionline.org/u">https://gateway.ifionline.org/u</a> <a href="mailto:serguides/100Rguide">serguides/100Rguide</a>
- File Upload Specifications:
  <a href="https://www.in.gov/sboa/files/gateway100R\_Upload\_Specs.">https://www.in.gov/sboa/files/Gateway100R\_Upload\_Specs.</a>
  <a href="pdf">pdf</a>

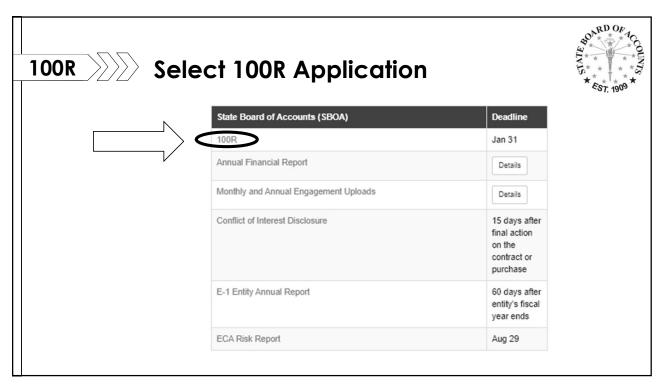

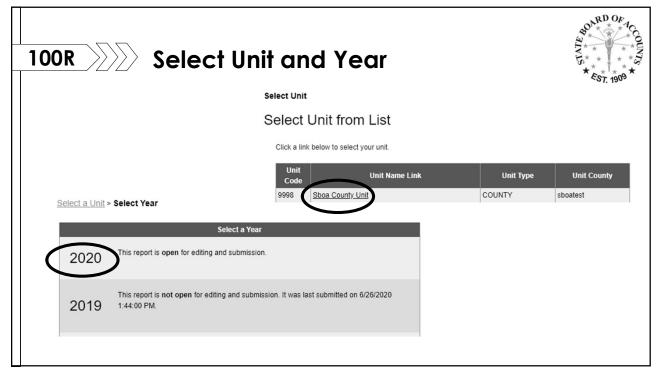

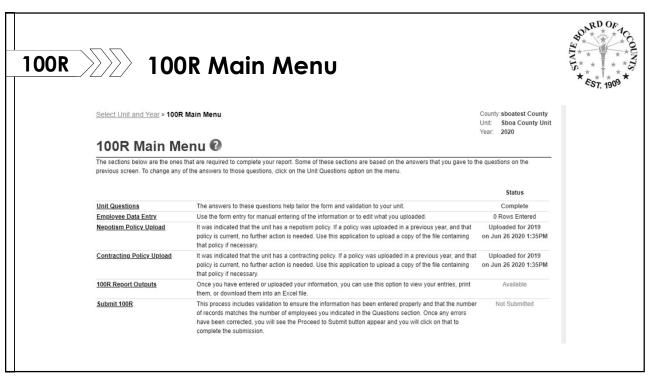

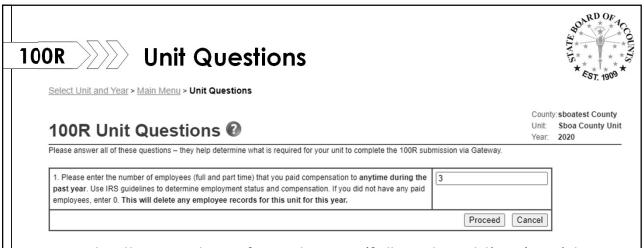

- Enter the number of employees (full and part time) paid during the year.
- Once the number of employees has been entered you will then click "Proceed".

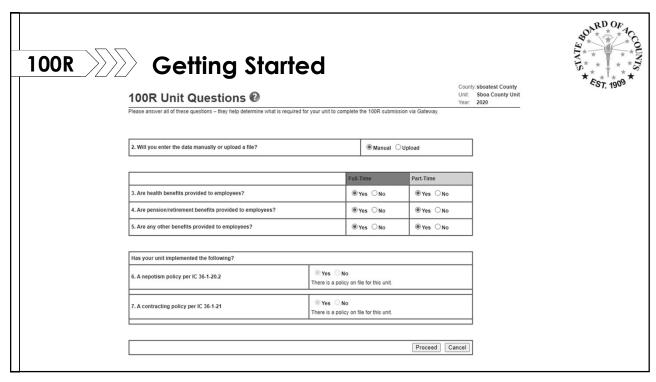

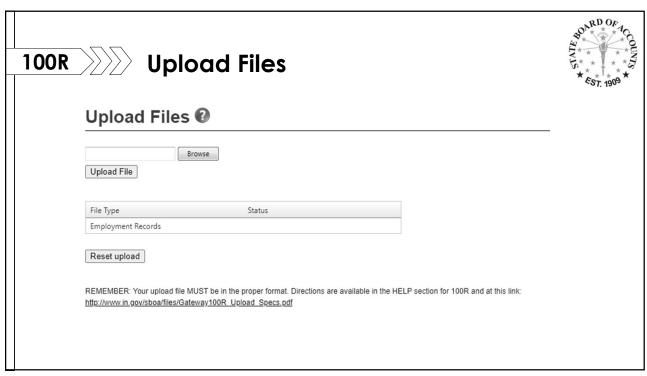

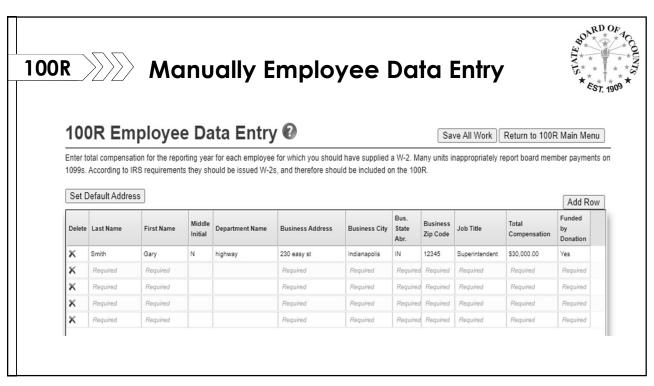

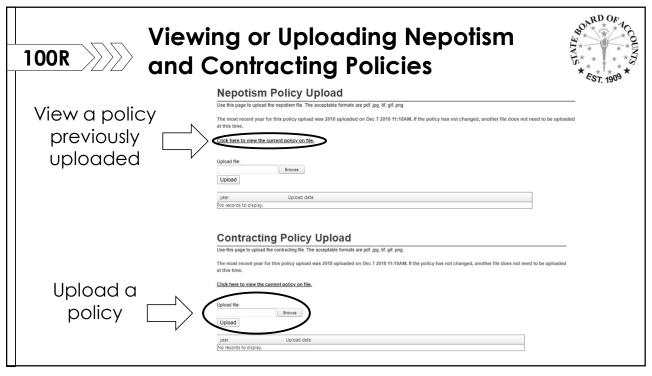

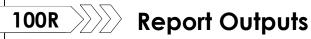

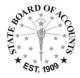

### 100R Report Outputs @

These reports are available for you to view, print or download at your convenience. The content will change if/when you change or add additional information into the

| Report Output Format: PDF 🗸      | Select the output method for the report that you prefer. Choices include Adobe PDF or Microsoft Excel Format                          |
|----------------------------------|----------------------------------------------------------------------------------------------------|
| <u>Employee Listing</u>          | This report lists all employees entered in the system for the 100R.                                                                   |
| Employee Listing for Advertising | This report lists all employees entered in the system for the 100R. The report is in an alternative format designed to be advertised. |
| Unit Questions                   | This report shows the unit questions as answered in the system for the 100R.                                                          |

17

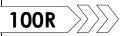

# 100R \ How to Submit the 100R

> To submit the 100R click the "Submit 100R" link at the bottom of the screen.

#### 100R Main Menu @

The sections below are the ones that are required to complete your report. Some of these sections are based on the answers that you gave to the questions on the previous screen. To change any of the answers to those questions, click on the Unit Questions option on the menu.

|                               |                                                                                                    | Status                                     |
|-------------------------------|----------------------------------------------------------------------------------------------------|--------------------------------------------|
| Unit Questions                | The answers to these questions help tailor the form and validation to your unit.                                                                                                    | Complete                                   |
| Employee Data Entry           | Use the form entry for manual entering of the information or to edit what you uploaded.                                                                                                    | 0 Rows Entered                             |
| <u>Upload File (optional)</u> | Use the Upload tool to transfer your file, which must be appropriately formatted per the Upload<br>Specifications for 100R.                                                                                                    | Not Uploaded                               |
| Nepotism Policy Upload        | It was indicated that the unit has a nepotism policy. If a policy was uploaded in a previous year, and that<br>policy is current, no further action is needed. Use this application to upload a copy of the file containing<br>that policy if necessary.                                                                                 | Uploaded for 2019<br>on Jun 26 2020 1:35PM |
| Contracting Policy Upload     | It was indicated that the unit has a contracting policy. If a policy was uploaded in a previous year, and that<br>policy is current, no further action is needed. Use this application to upload a copy of the file containing<br>that policy if necessary.                                                                              | Uploaded for 2019<br>on Jun 26 2020 1:35PM |
| 100R Report Outputs           | Once you have entered or uploaded your information, you can use this option to view your entries, print them, or download them into an Excel file.                                                                                                    | Available                                  |
| Submit 100R                   | This process includes validation to ensure the information has been entered properly and that the number of records matches the number of employees you indicated in the Questions section. Once any errors have been corrected, you will see the Proceed to Submit button appear and you will click on that to complete the submission. | Not Submitted                              |

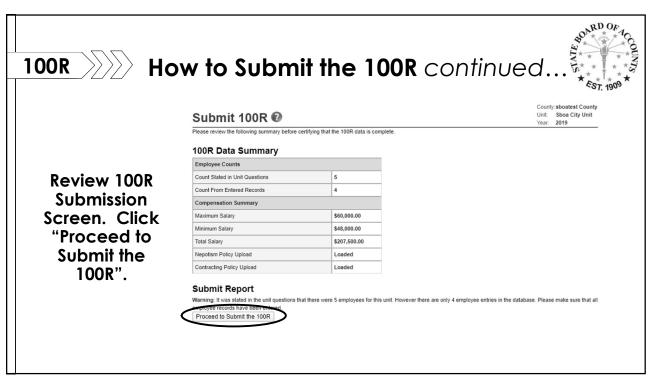

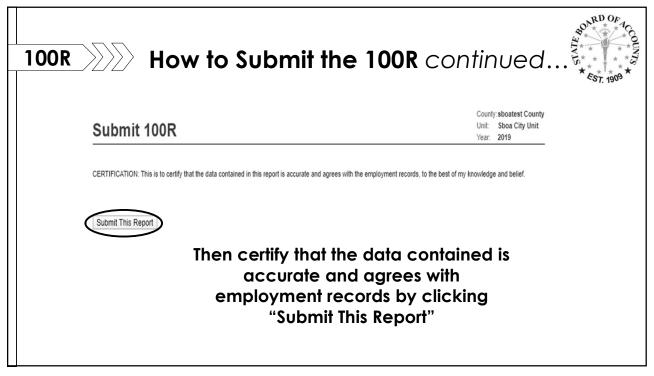

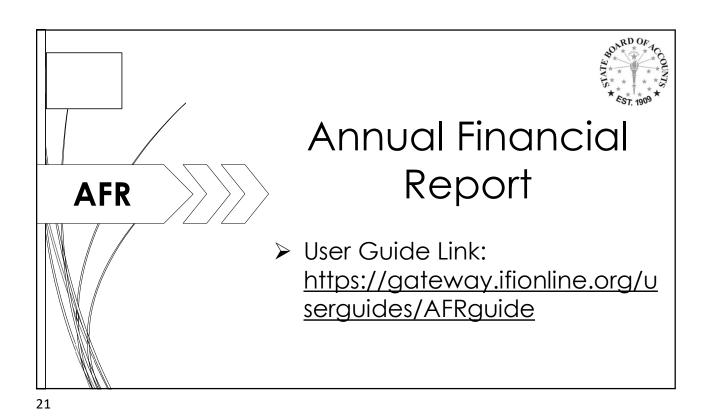

**Select AFR Application AFR** State Board of Accounts (SBOA) Deadline Jan 31 Annual Financial Repo Details Monthly and Annual Engagement Uploads Details Conflict of Interest Disclosure 15 days after final action on the contract or purchase E-1 Entity Annual Report 60 days after entity's fiscal year ends ECA Risk Report Aug 29

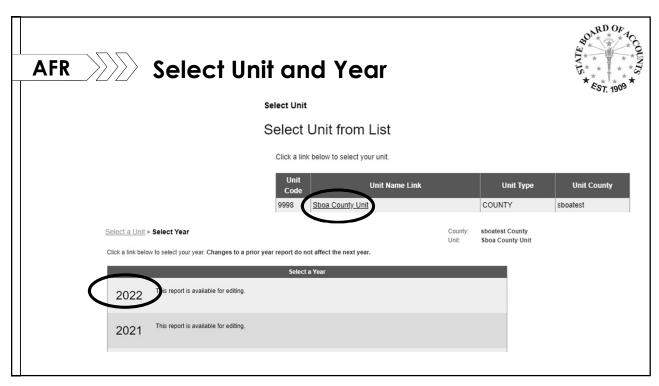

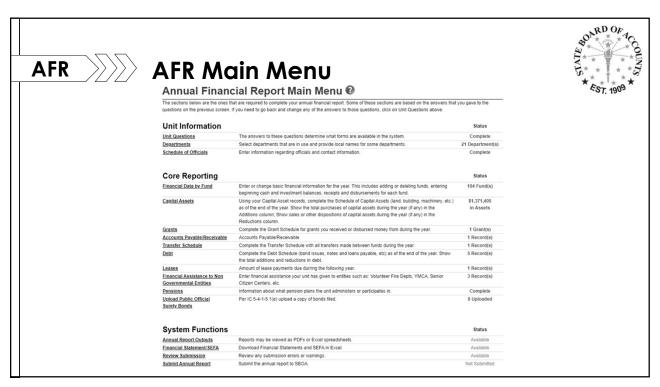

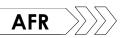

# AFR Unit Questions

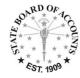

- > Answer questions correctly as they will determine the information required to complete the annual report
- > Includes questions on:
  - Federal Grants
  - Financial Assistance to non-gov't units
  - Departments
  - Enterprises
  - Debt (including Leases)
  - Capital Assets

- Accounting System Data file
- GAAP Statements
- Other Post Employment Benefits (OPEB)
- Interfund Transfers
- Internal Controls

25

# AFR >>>>>

### **Identify Enterprises**

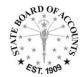

Operate like a business. Examples include public transportation, convention centers, parking garages, airports, utilities, etc...

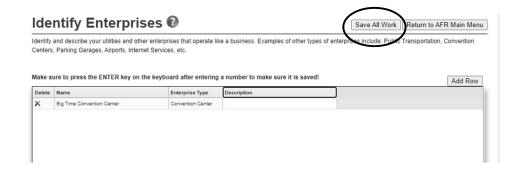

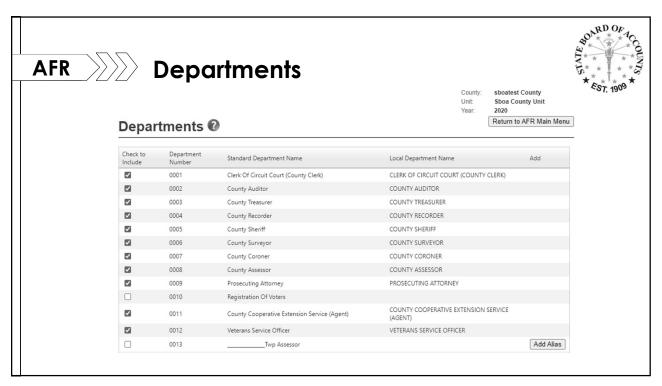

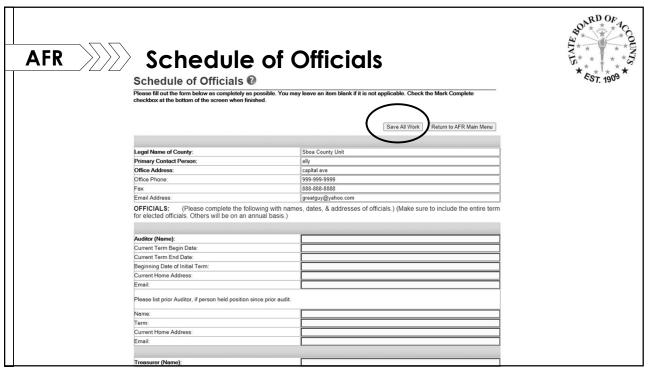

#### BOARD OF Core Reporting **Core Reporting** Financial Data by Fund Enter or change basic financial information for the year. This includes adding or deleting funds, entering 201 Fund(s) beginning cash and investment balances, receipts and disbursements for each fund. Using your Capital Asset records, complete the Schedule of Capital Assets (land, building, machinery, etc.) \$1,371,405 Capital Assets as of the end of the year. Show the total purchases of capital assets during the year (if any) in the in Assets Additions column; Show sales or other dispositions of capital assets during the year (if any) in the Reductions column. Complete the Grant Schedule for grants you received or disbursed money from during the year. 1 Grant(s) Accounts Payable/Receivable Accounts Pavable/Receivable 1 Record(s) Transfer Schedule Complete the Transfer Schedule with all transfers made between funds during the year. 1 Record(s) Debt Complete the Debt Schedule (bond issues, notes and loans payable, etc) as of the end of the year. Show 5 Record(s) the total additions and reductions in debt Leases Amount of lease payments due durring the following year. 1 Record(s) Financial Assistance to Non Enter financial assistance your unit has given to entities such as: Volunteer Fire Depts, YMCA, Senior 3 Record(s) **Governmental Entities** Citizen Centers, etc. **OPEB** Information about what other postemployment benefit (OPEB) plans the unit administers or participates in. Not Entered Pensions Information about what pension plans the unit administers or participates in. Complete Upload Public Official Per IC 5-4-1-5.1(e) upload a copy of bonds filed. 8 Uploaded Surety Bonds

29

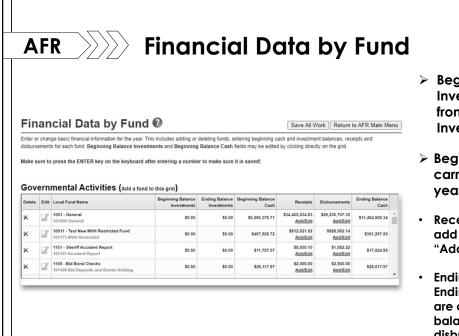

- Beginning Balance Investments – carried forward from the prior years ending Investment Balance
- Beginning Balance Cash carried forward from the prior years ending Cash Balance
- Receipts and Disbursements to add or edit information click the "Add/Edit" button in blue
- Ending Balance Investments and Ending Balance Cash – amounts are calculated using beginning balance + receipts – disbursements data

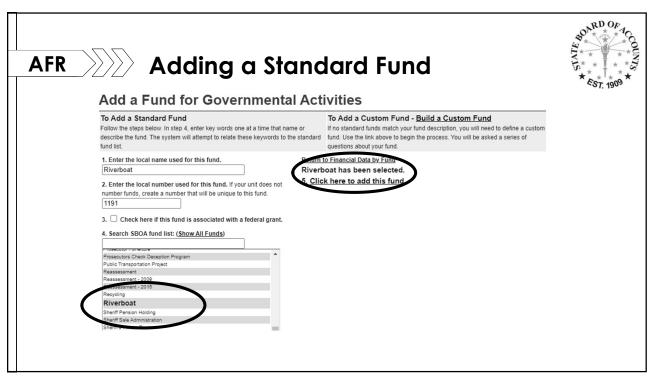

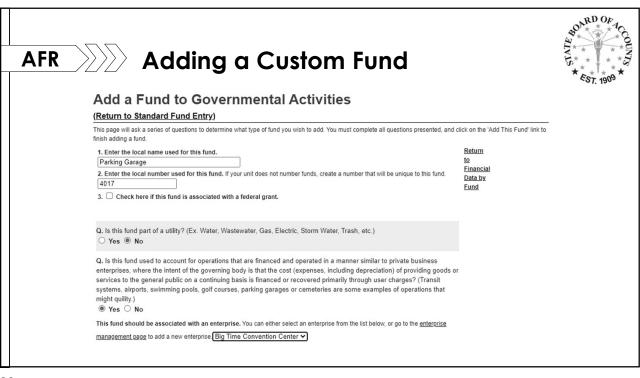

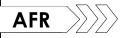

# Capital Assets

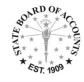

Capital Assets 0

Using your Capital Asset records complete the Schedule of Capital Assets (land, building, equipment, etc) as of the end of the year. If you have infrastructure, but don't have valuations for it, submit the Annual Report with a temporary value of \$9.99 and estimate the value later. See <a href="mailto:high-gage">high-gage</a> for information on various methodologies for estimating the value of infrastructure. Once you have estimated the value, correct the Annual Report and resubmit.

Make sure to press the ENTER key on the keyboard after entering a number to make sure it is saved!

#### **Governmental Activities**

| Government or Enterprise | Beginning Balance as of January 1, 2020 | Additions | Reductions | Ending Balance as of December 31, 2020 |
|--------------------------|-----------------------------------------|-----------|------------|----------------------------------------|
| Land                     | \$0.00                                  | \$0.00    | \$0.00     | \$0.00                                 |
| Infrastructure           | \$19,900.00                             | \$0.00    | \$0.00     | \$19,900.00                            |
| Building                 | \$1,500.00                              | \$0.00    | \$0.00     | \$1,500.00                             |
| Improvement              | \$800,000.00                            | \$500.00  | \$0.00     | \$800,500.00                           |
| Machinery                | \$50,000.00                             | \$0.00    | \$500.00   | \$49,500.00                            |
| Construction             | \$5.00                                  | \$0.00    | \$0.00     | \$5.00                                 |
| Books                    | \$500,000.00                            | \$0.00    | \$0.00     | \$500,000.00                           |

 Beginning Balance
 Additions
 Reductions
 Ending Balance

 Governmental Activities Totals:
 \$1,371,405.00
 \$500.00
 \$500.00
 \$1,371,405.00

- Beginning Balances as of 1/1/2022 is carried forward from prior ending balance
- All "Required" fields must have data entered, even if 0
- Ending Balance as of 12/31/22 is calculated
- Make sure to "Save and Recalculate" once data is entered

33

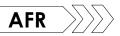

## **Capital Assets - Depreciation**

Save And Recalculate Return to AFR Main Menu

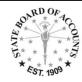

Governmental Activities - Accumulated Depreciation

| Government or Enterprise           | Beginning Balance as of January 1, 2022 | Additions | Reductions | Ending Balance as of December 31, 2022 |
|------------------------------------|-----------------------------------------|-----------|------------|----------------------------------------|
| Infrastructure                     | \$11,050.00                             | Required  | Required   | \$11,050.00                            |
| Buildings                          | \$5,095.00                              | Required  | Required   | \$5,095.00                             |
| Improvements Other Than Buildings  | \$340,505.00                            | Required  | Required   | \$340,505.00                           |
| Machinery, Equipment, and Vehicles | \$33,000.00                             | Required  | Required   | \$33,000.00                            |
| Books and Other                    | \$290,050.00                            | Required  | Required   | \$290,050.00                           |

 Beginning Balances as of 1/1/2022 is carried forward from prior ending balance

> All "Required" fields must have data entered, even if 0

Ending Balance as of 12/31/22 is calculated

Make sure to "Save and Recalculate" once data is entered

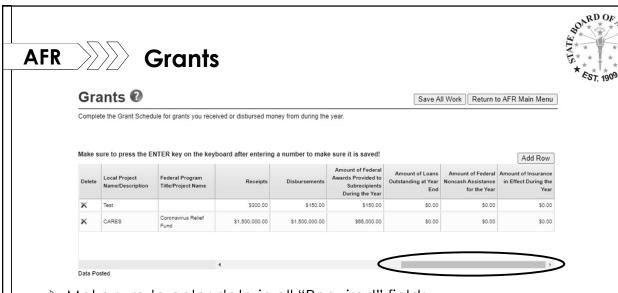

- > Make sure to enter data in all "Required" fields
- Make sure to scroll all the way over to the right side, there are more "Required" fields

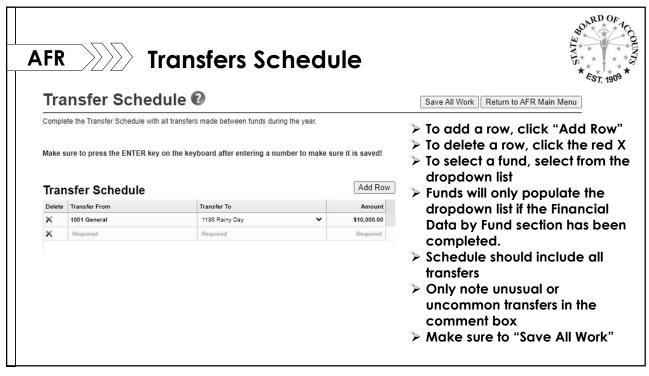

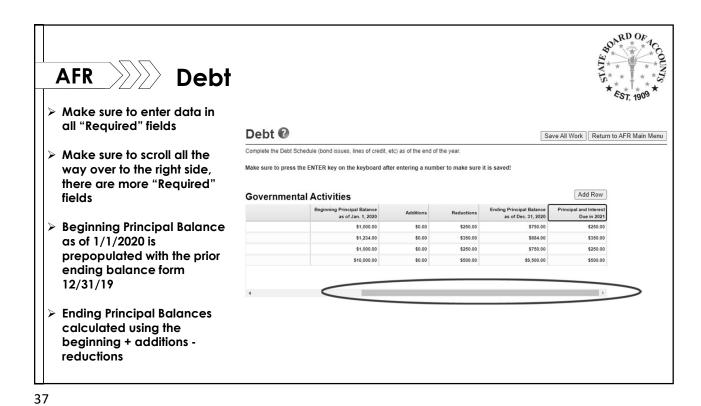

**AFR** Leases Leases @ Save All Work Return to AFR Main Menu Enter the annual lease payment for all leases in force as of the end of the year. Please include all Capital and Operating Leases. Schools should also include School Building Corporation leases. Make sure to press the ENTER key on the keyboard after entering a number to make sure it is saved! Add Row **Governmental Activities** Delete Lessor > Select "Add Row" to add a new lease > To delete a row, click the red X > Make sure to "Save All Work" Make sure to complete all "Required" fields prior to continuing on

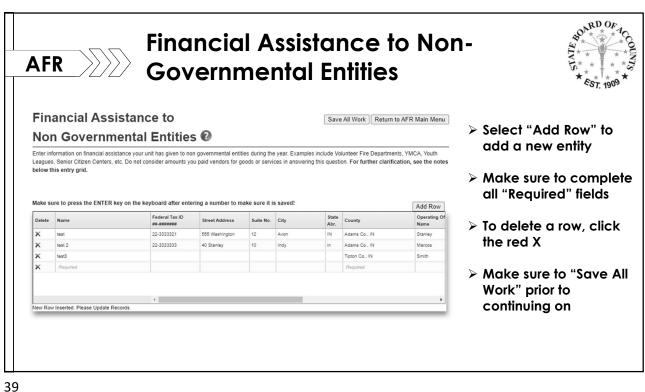

**OPEB – Other Post Employment AFR Benefits** OPEB 🚱 Information about what other postemployment benefit (OPEB) plans the unit administers or participates in. Add a OPEB Plan Return To the Main Menu > Click "Add a OPEB Plan" to add a new plan

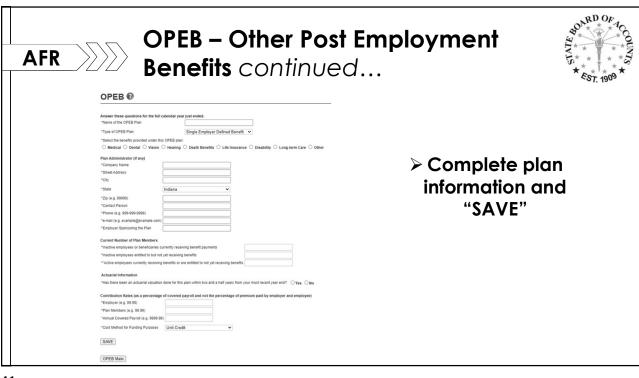

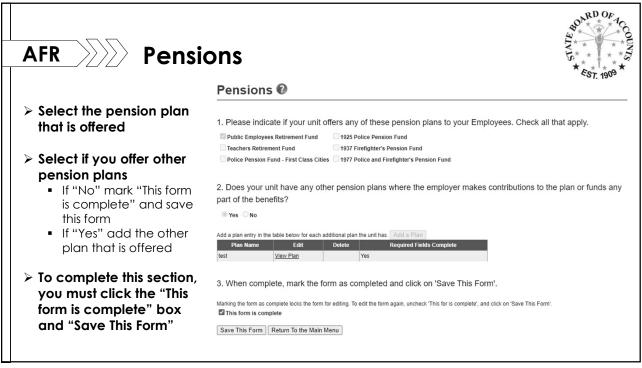

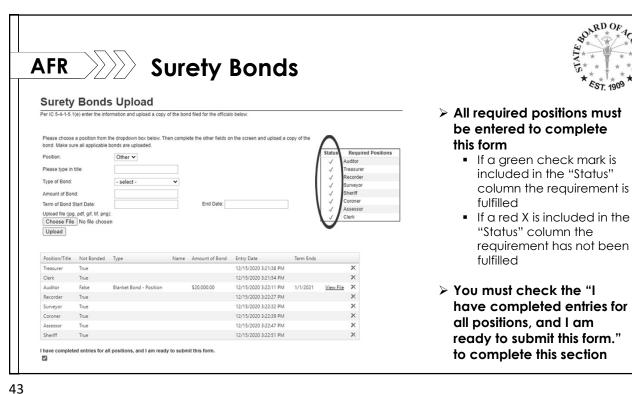

Surety Bonds continues... **AFR** EST. 1909 **Surety Bonds Upload** Per IC 5-4-1-5.1(e) enter the information and upload a copy of the bond filed for the officials below. Required Positions Please choose a position from the dropdown box below. Then complete the other fields on the screen and upload a copy of the bond. Make sure all applicable bonds are uploaded. Auditor Treasure Recorder Check if this position is not bonded as required by IC 5-4-1-18(a): Surveyor Sheriff Type of Bond: Coroner Assessor Clerk Term of Bond Start Date: End Date: There can be no 'X's in this table Upload file (jpg, pdf, gif, tif, png): in order to submit. Use the position dropdown at left to add a Upload > "Save" the entry and it will be > If a position does not exist added to the completed status and is not bonded you will check both boxes

43

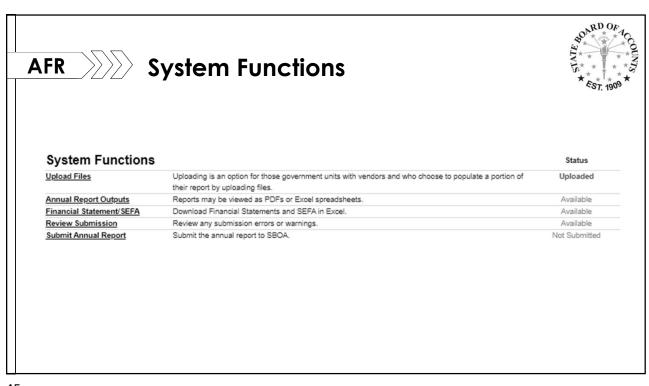

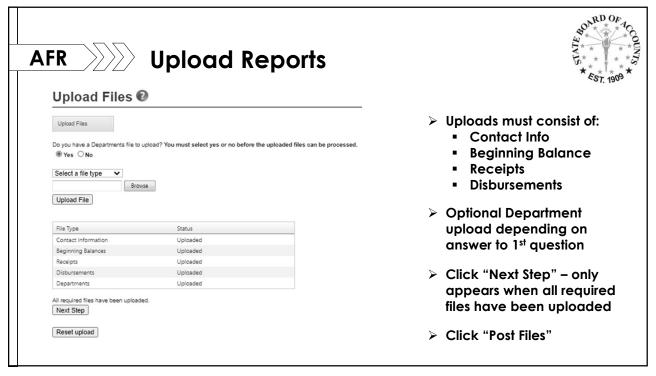

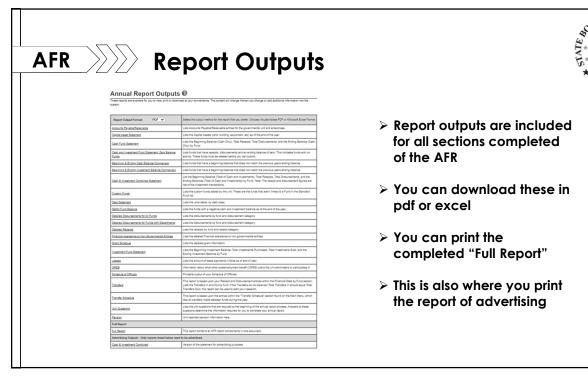

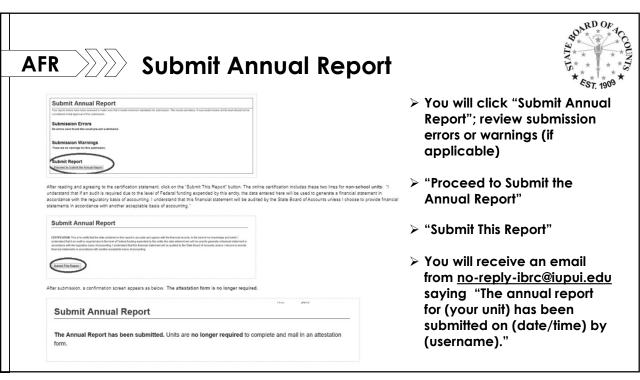

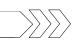

# Contact Information

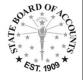

- >Gateway Helpdesk for technical issues including access and lost password:
  - Gateway@sboa.in.gov
- ➤ Lori Rogers and Ricci Hofherr Directors of Audit Services:
  - Counties@sboa.in.gov
  - **(317) 232-2512**